## **C24 -** Żaglówka

*autor:*Jacek Durski *ćwiczenie pochodzi ze strony: https://corel.durscy.pl/*

Gotową pracę zapisz wg schematu: C24\_Nazwisko\_Imię

Cel ćwiczenia:

Celem ćwiczenia jest nabranie wprawy w posługiwaniem się narzędziem Rysuj oraz modelowaniu węzłów za pomocą krzywych Beziera. **C24 – Žaglówka**<br> *cutersnie pochodzi ze strony: https://corel.durscy.pl/*<br>
Gotową pracę zapisz wg schematu: **C24\_Nazwisko\_Imię**<br>
Cel ćwiczenia :<br>
Celem ćwiczenia jest nabranie wprawy w posługiwaniem się narzędziem *Rysuj* 

narzędzie Prostokąt (czerwona strzałka).

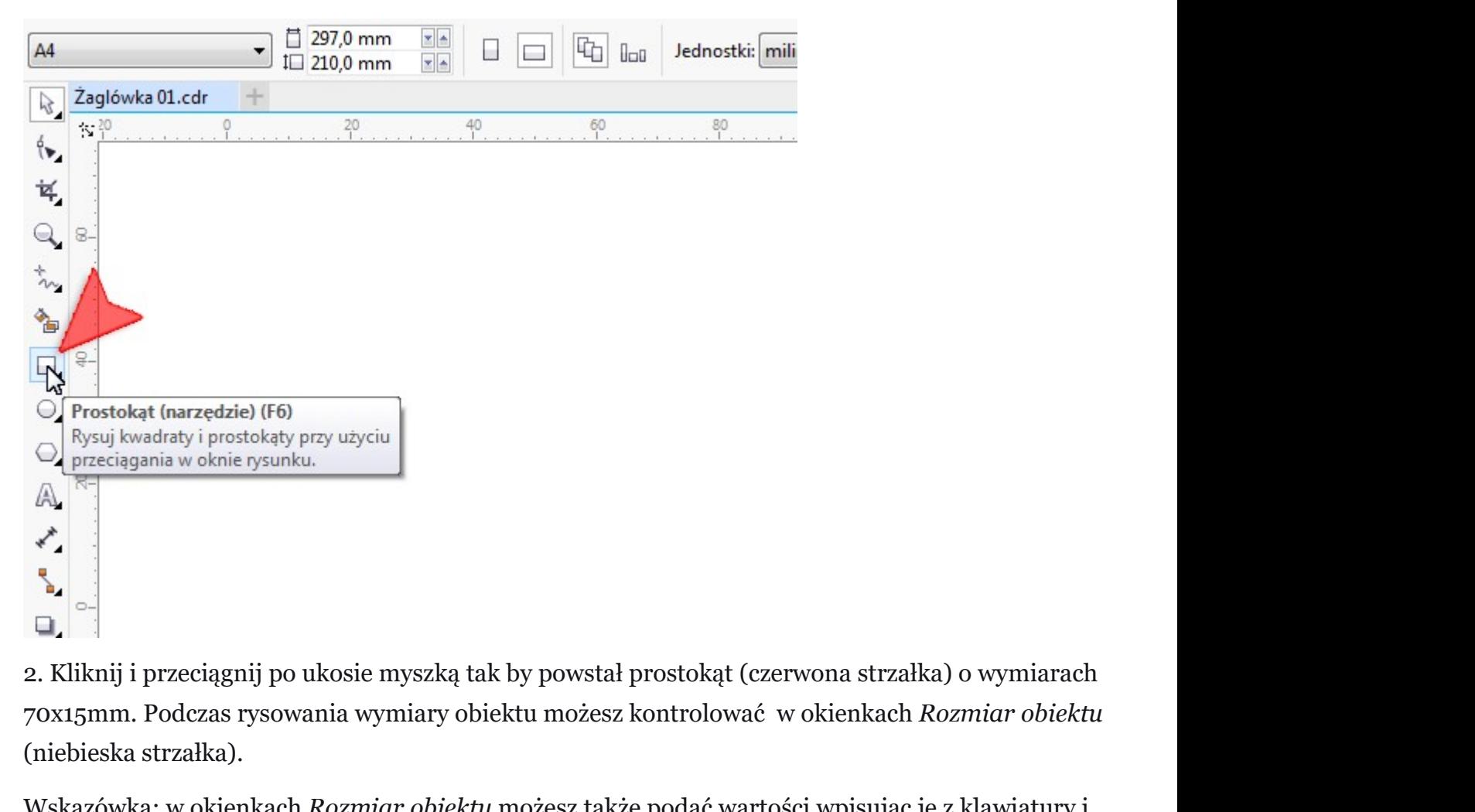

70x15mm. Podczas rysowania wymiary obiektu możesz kontrolować w okienkach Rozmiar obiektu (niebieska strzałka).

Wskazówka: w okienkach Rozmiar obiektu możesz także podać wartości wpisując je z klawiatury i zatwierdzić operację klawiszem <Enter>.

Uwaga! Przed wpisywaniem wartości, należy sprawdzić czy kłódka blokująca proporcje, jest wyłączona (zielona strzałka).

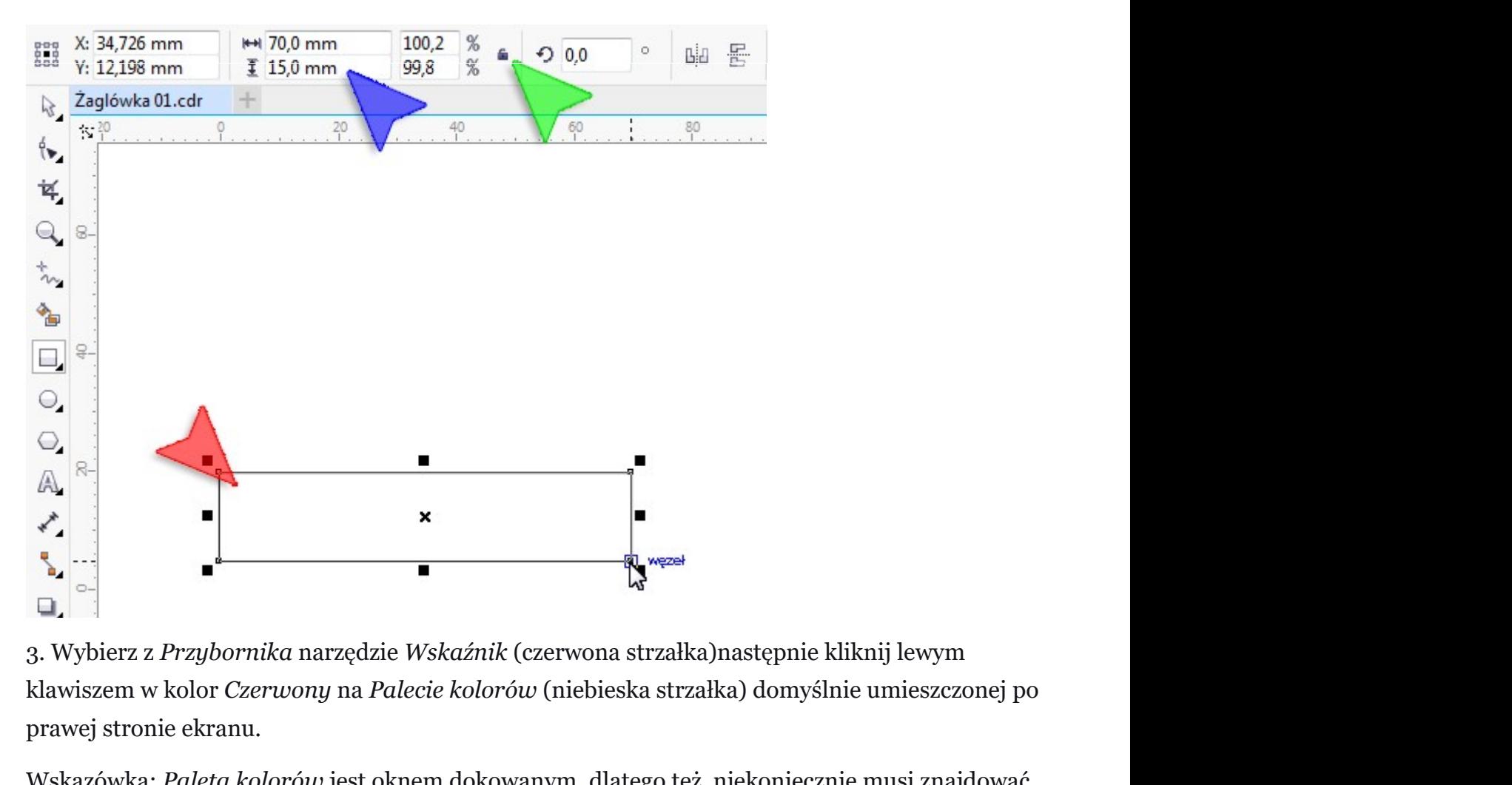

klawiszem w kolor Czerwony na Palecie kolorów (niebieska strzałka) domyślnie umieszczonej po prawej stronie ekranu.

Wskazówka: Paleta kolorów jest oknem dokowanym, dlatego też niekoniecznie musi znajdować się po prawej stronie ekranu. Jeśli nie widzisz żadnej Palety kolorów, sprawdź czy jest ona włączona klikając menu Okno, następnie rozwiń podmenu Palety kolorów. Przy jednej z palet powinie być wyświetlony "ptaszek zaznaczenia". Jeżeli żadna z palet nie jest włączona, kliknij w pozycję Domyślna paleta.

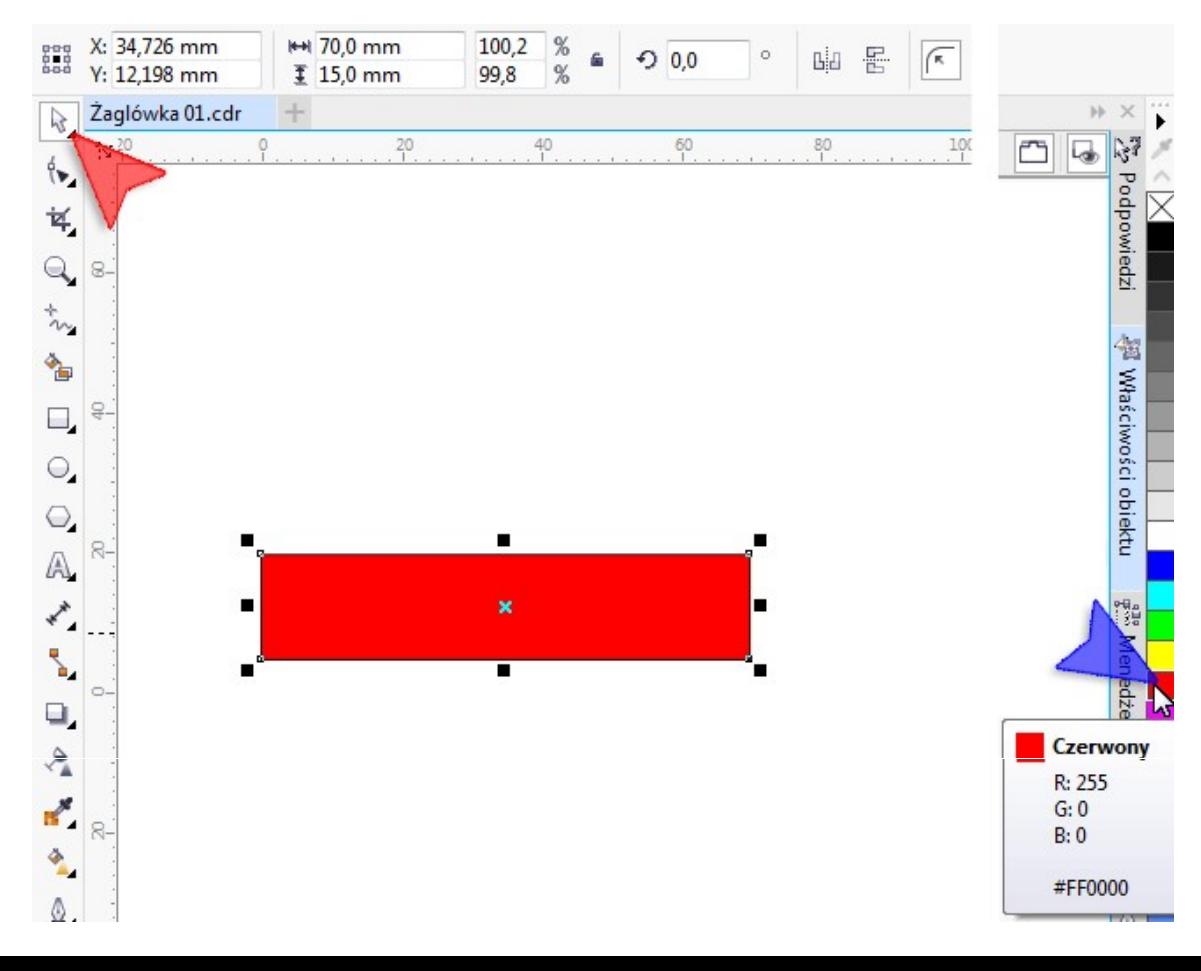

4. Naciśnij kombinację klawiszy <Ctrl+Q> zamieniającą obiekt Prostokąt w krzywe. Pozwoli to nam na modelowanie poszczególnych węzłów i linii pomierzy nimi.

Wybierz z Przybornika narzędzie Kształt (czerwona strzałka). Następnie chwyć lewym klawiszem myszki lewy-dolny węzeł naszego prostokąta i przesuńzo w prawo (niebieska strzałka).

Wskazówka: Jeśli podczas przesuwania węzła przytrzymasz klawisz <Ctrl>, węzeł będzie się przesuwał w idealnym poziomie.

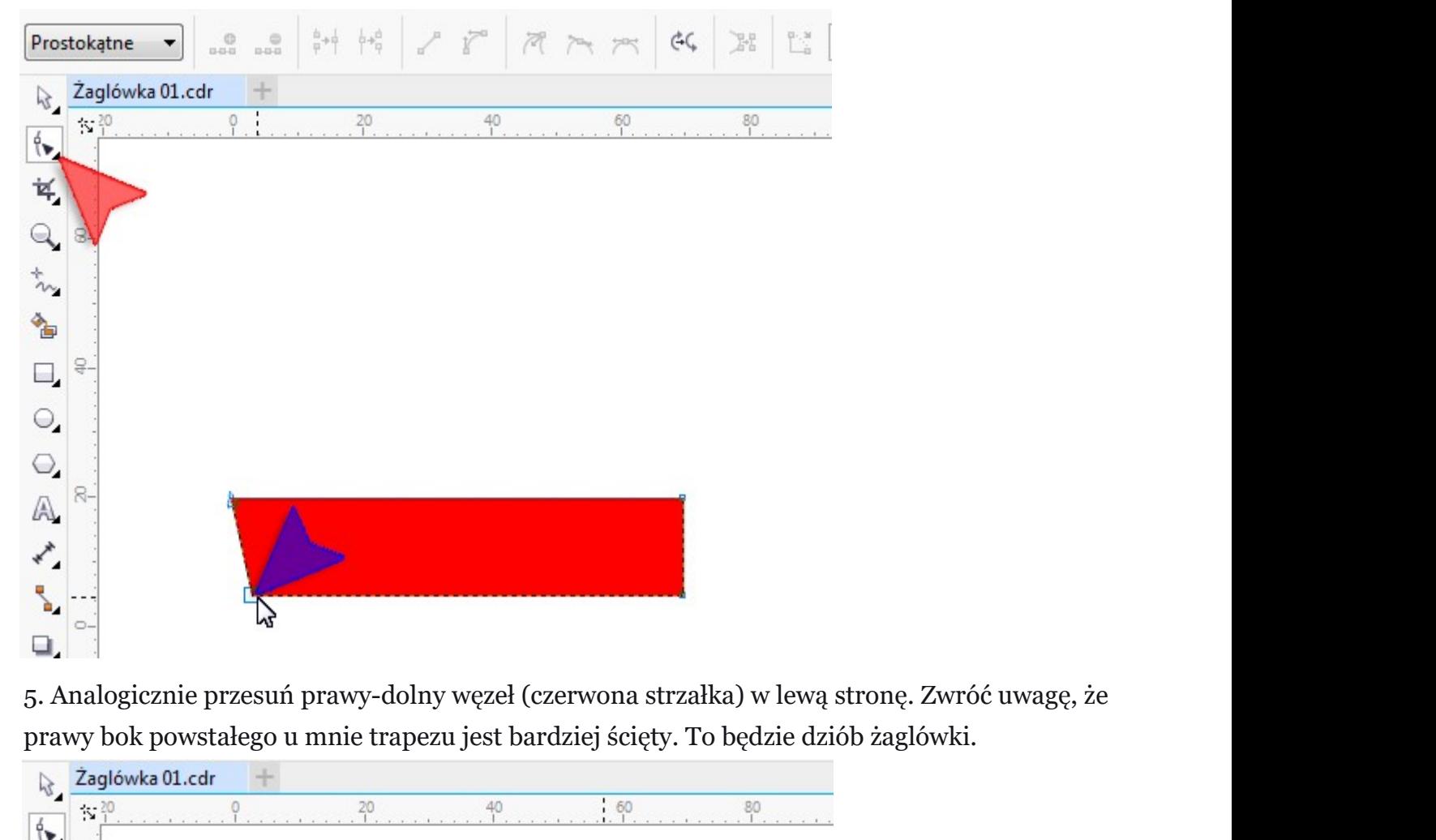

prawy bok powstałego u mnie trapezu jest bardziej ścięty. To będzie dziób żaglówki.

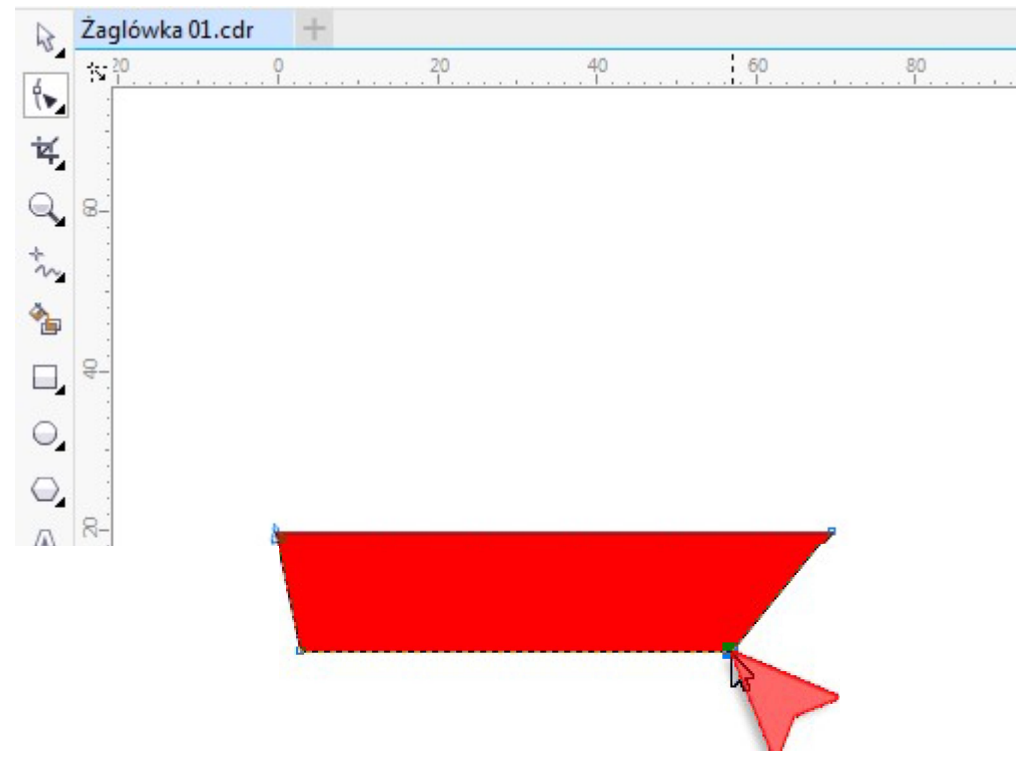

6. Zaznacz oba prawe węzły. W tym celu mając wybrane narzędzie Kształt kliknij lewym myszki w miejscu czerwonej strzałki i trzymając klawisz myszki przesuń kursor w miejsce strzałki niebieskiej. Chodzi o to by przerywana linia zaznaczenia objęła oba węzły.

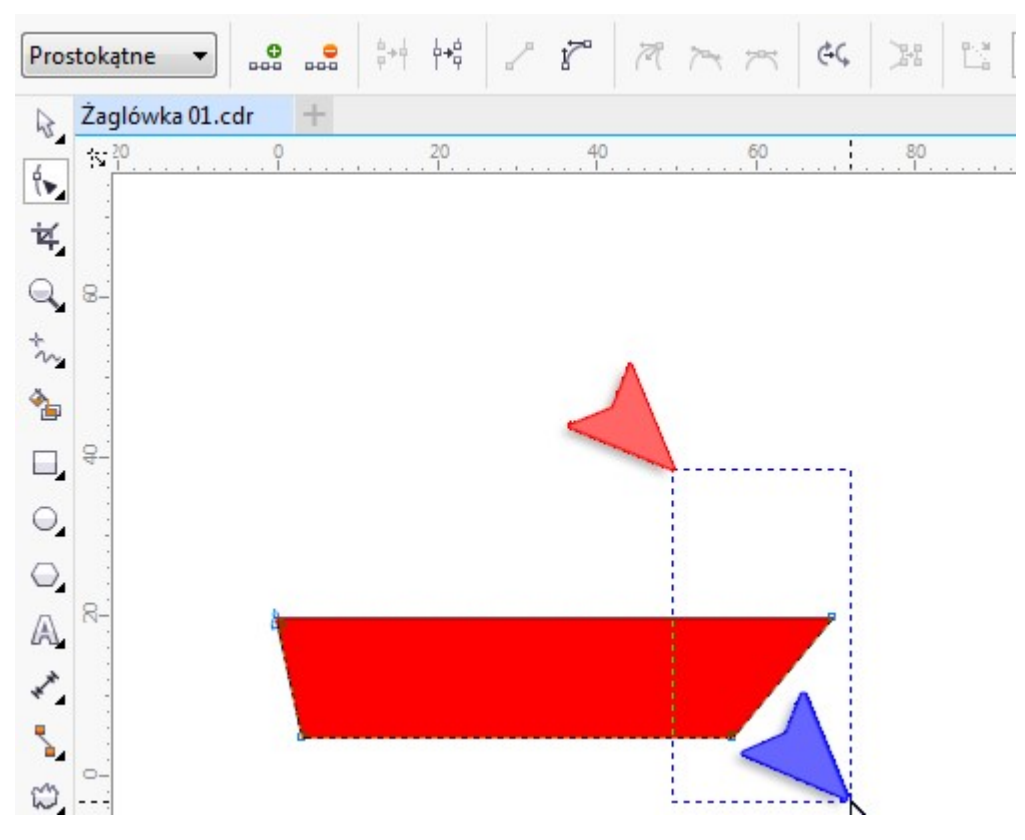

7. Mając zaznaczone oba węzły kliknij w ikonkę Przekształć w krzywą (czerwona strzałka).

Wskazówka: Program CorelDRAW posiada dwie funkcje o zbliżonej do siebie nazwie. Przekształć w krzywe – zamienia obiekt w obiekt złożonych z krzywych (np. Prostokąt staje się czterema połączonymi ze sobą odcinkami) oraz Przekształć w krzywą – pozwala modelować węzły/linie za pomocą krzywych Beziera.

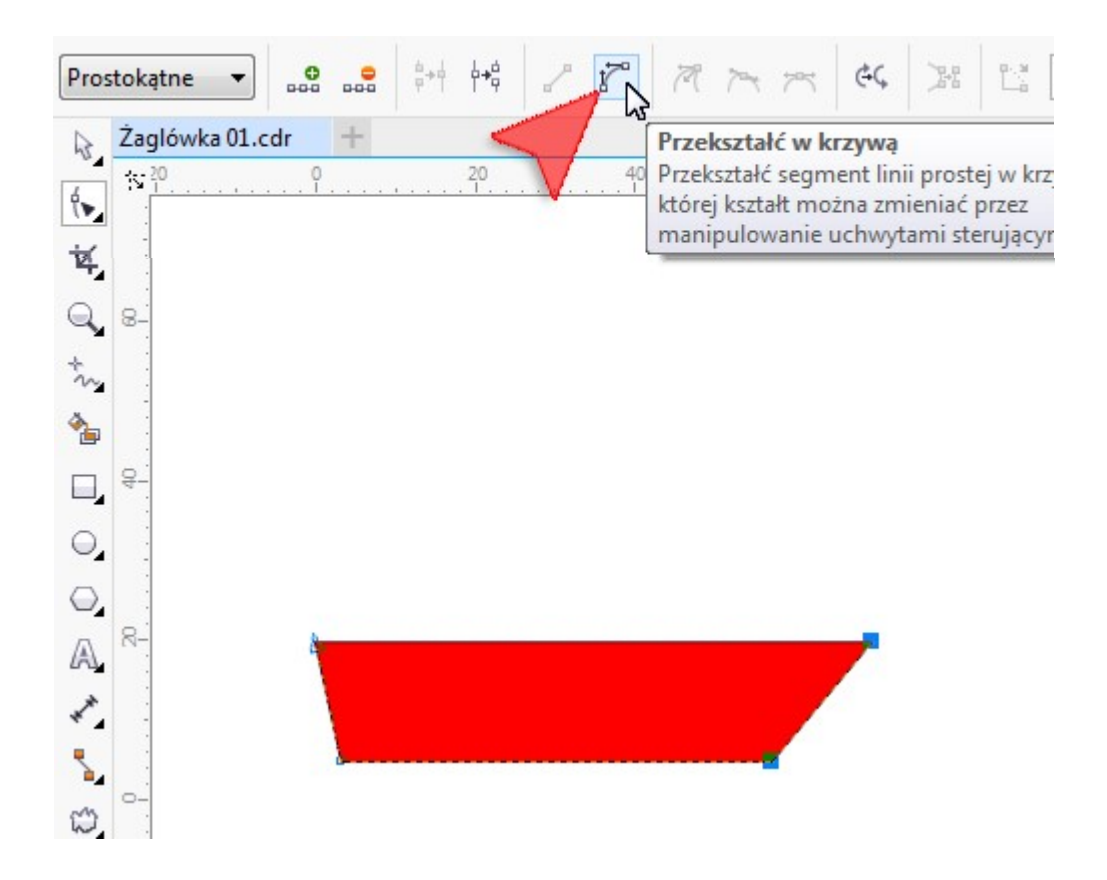

8. Narzędziem *Kształt* wybierz prawy-dolny węzeł (czerwona strzałka). Wzdłuż prawej krawędzi<br>powinny pojawić się uchwyty krzywych Beziera. Chwyć za uchwyt wychodzący z prawego-dolnego<br>węzła i przesuń go w lewo (niebieska powinny pojawić się uchwyty krzywych Beziera. Chwyć za uchwyt wychodzący z prawego-dolnego węzła i przesuń go w lewo (niebieska strzałka).

Spróbuj uzyskać krzywiznę zbliżoną do pokazanej na moim rysunku. W razie potrzeby możesz ją także modyfikować za pomocą uchwytu Beziera wychodzącego z prawego-górnego węzła.

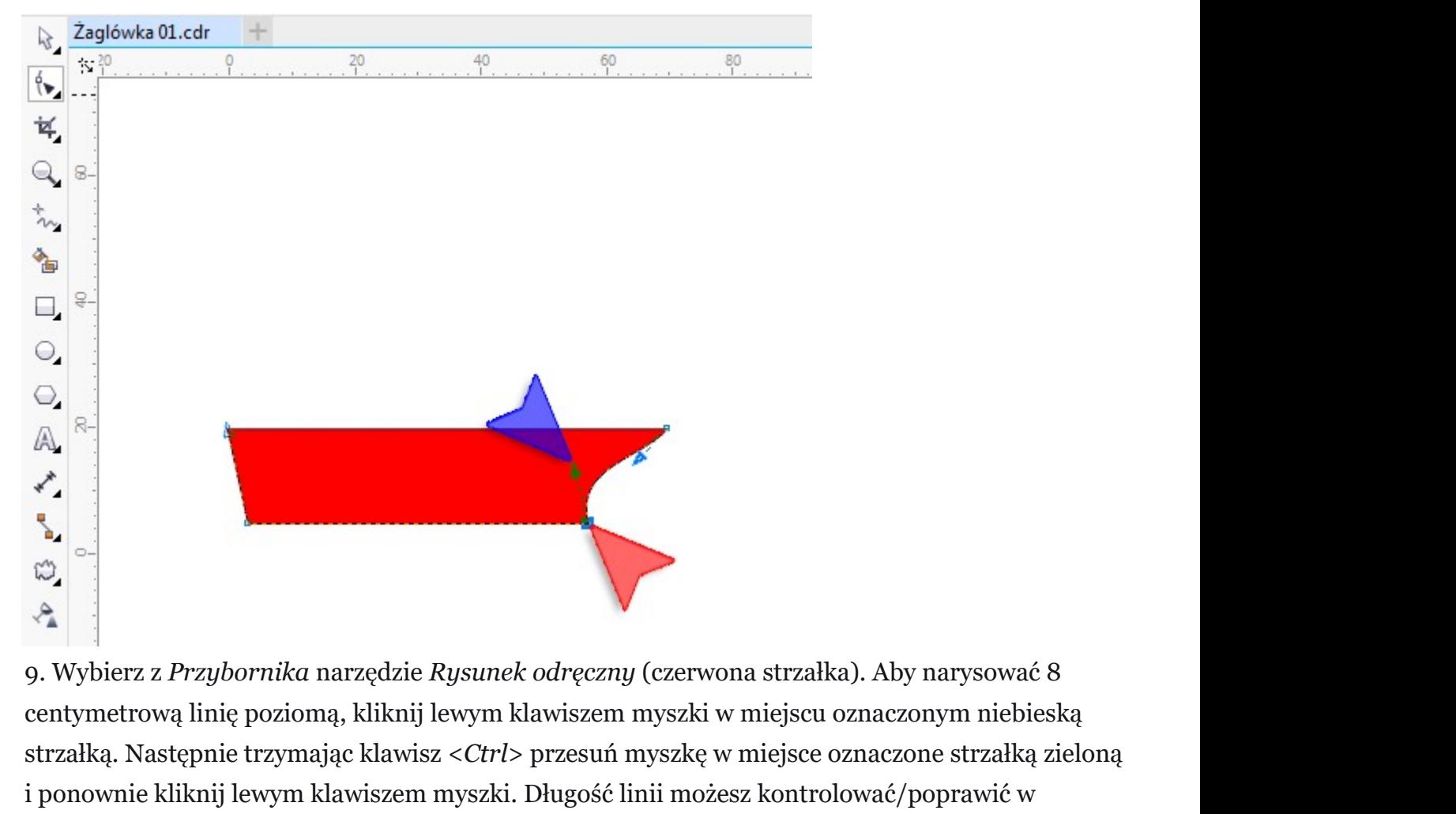

centymetrową linię poziomą, kliknij lewym klawiszem myszki w miejscu oznaczonym niebieską strzałką. Następnie trzymając klawisz < Ctrl> przesuń myszkę w miejsce oznaczone strzałką zieloną i ponownie kliknij lewym klawiszem myszki. Długość linii możesz kontrolować/poprawić w okienku Rozmiar obiektu (żółta strzałka).

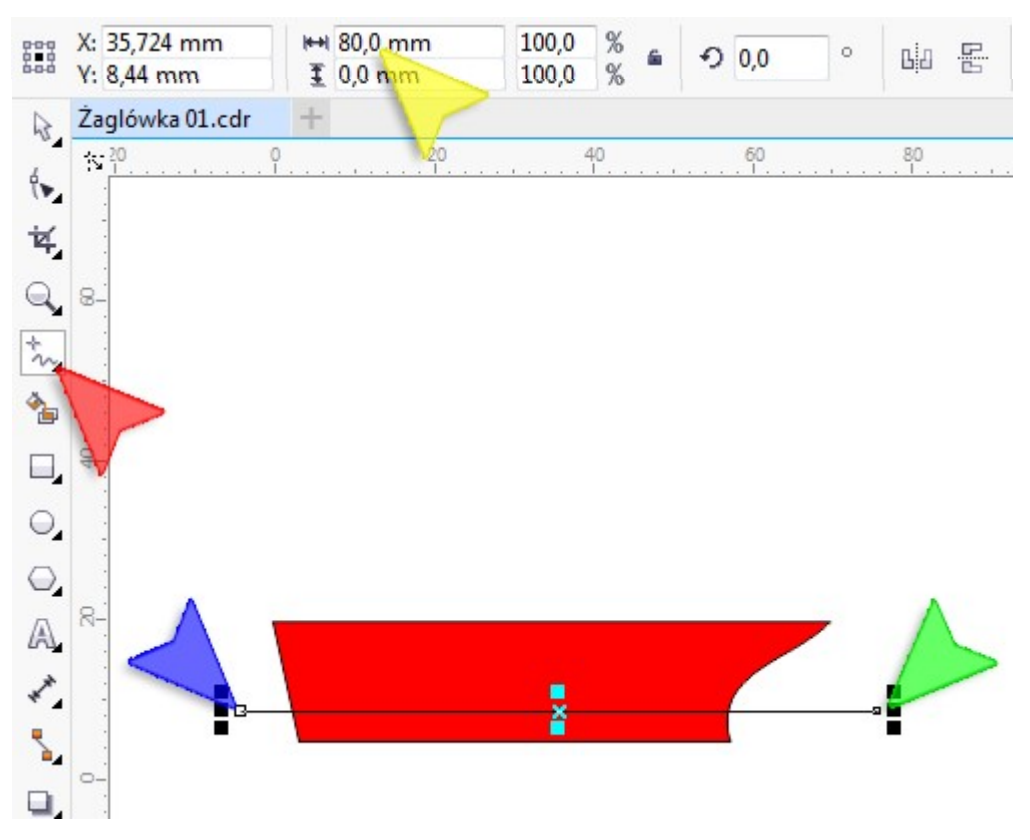

10. Kliknij i chwilkę przytrzymaj lewy klawisz myszki na ikonce *Narzędzi interakcyjnych*<br>(czerwona strzałka) tak by rozwinęło się podmenu z którego wybierz narzędzie *Zniekształcenie*<br>(niebieska strzałka). (czerwona strzałka) tak by rozwinęło się podmenu z którego wybierz narzędzie Zniekształcenie (niebieska strzałka).

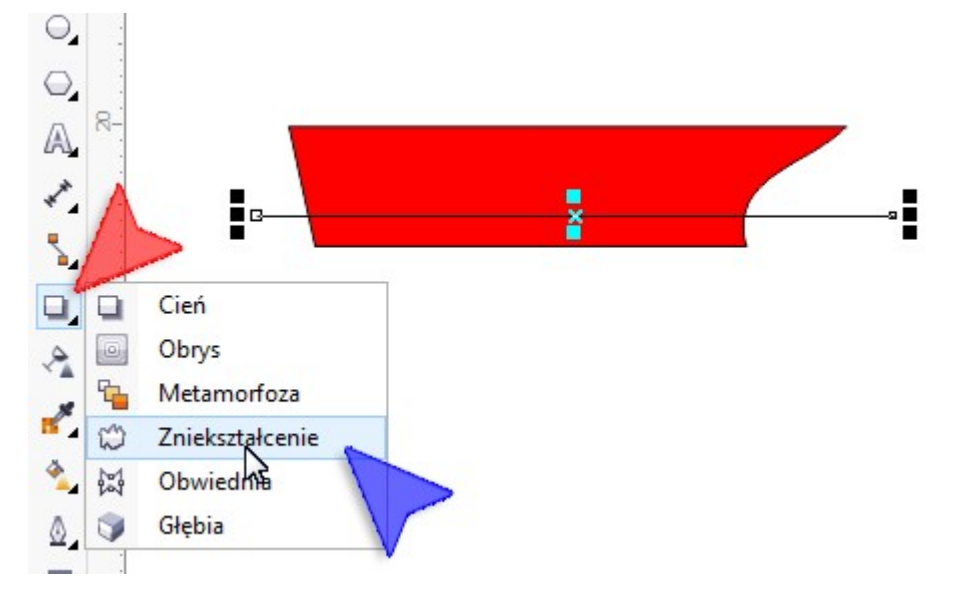

11. Na pasku właściwości kliknij w ikonkę Postrzępienie (czerwona strzałka). Następnie w okienku Amplituda postrzępienia wpisz liczbę 17 (niebieska strzałka); w okienku Gęstość postrzępienia wpisz liczbę 5. Możesz zatwierdzić wprowadzone liczby za pomocą klawisza <Enter> lub od razu kliknąć w ikonkę Wygładzenie zniekształcenia (żółta strzałka).

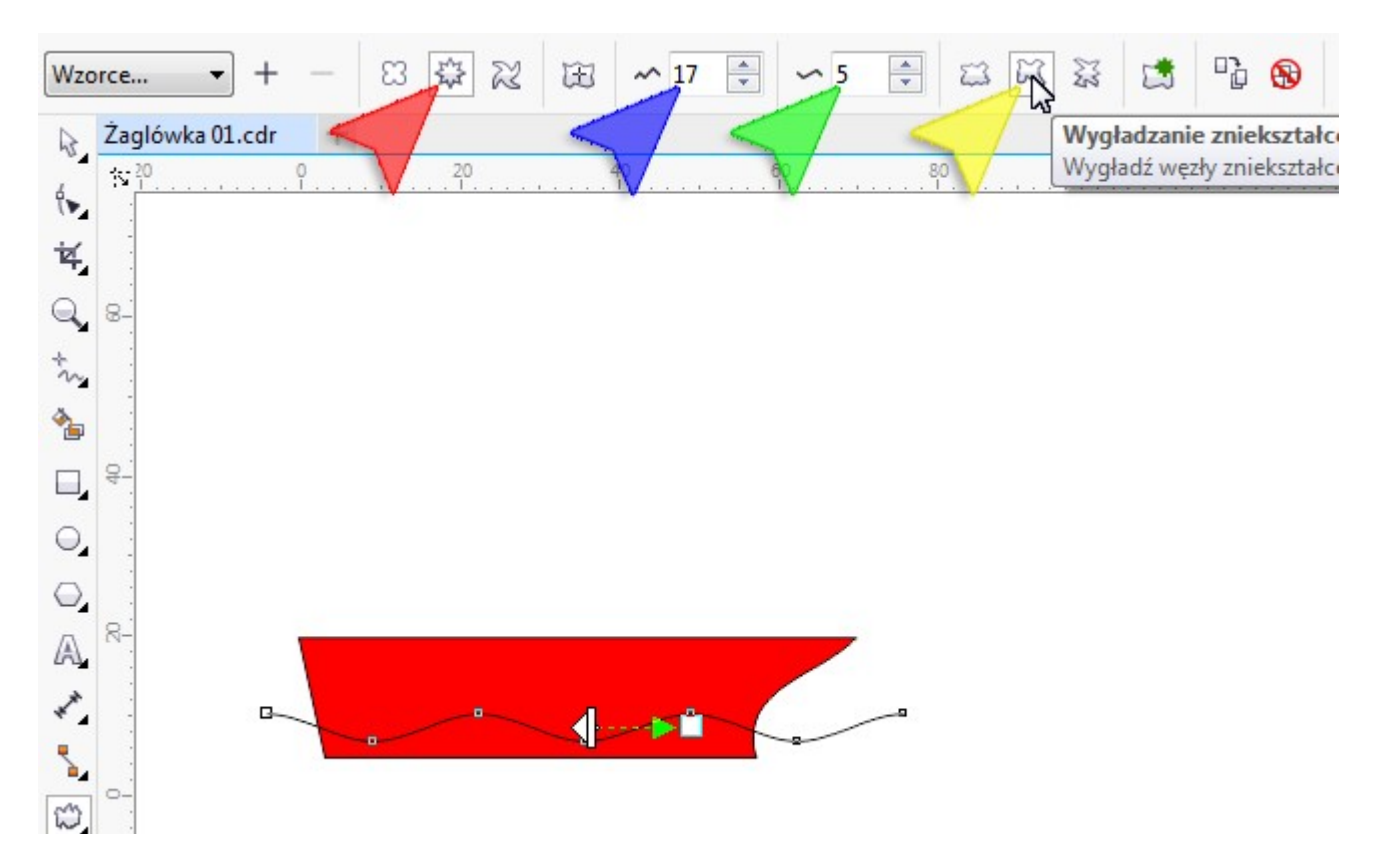

12. Aby zamienić falę będącą efektem przekształcenia interakcyjnego w krzywą, wybierz narzędzie Wskaźnik (czerwona strzałka) i naciśnij kombinację klawiszy <Ctrl+Q>.

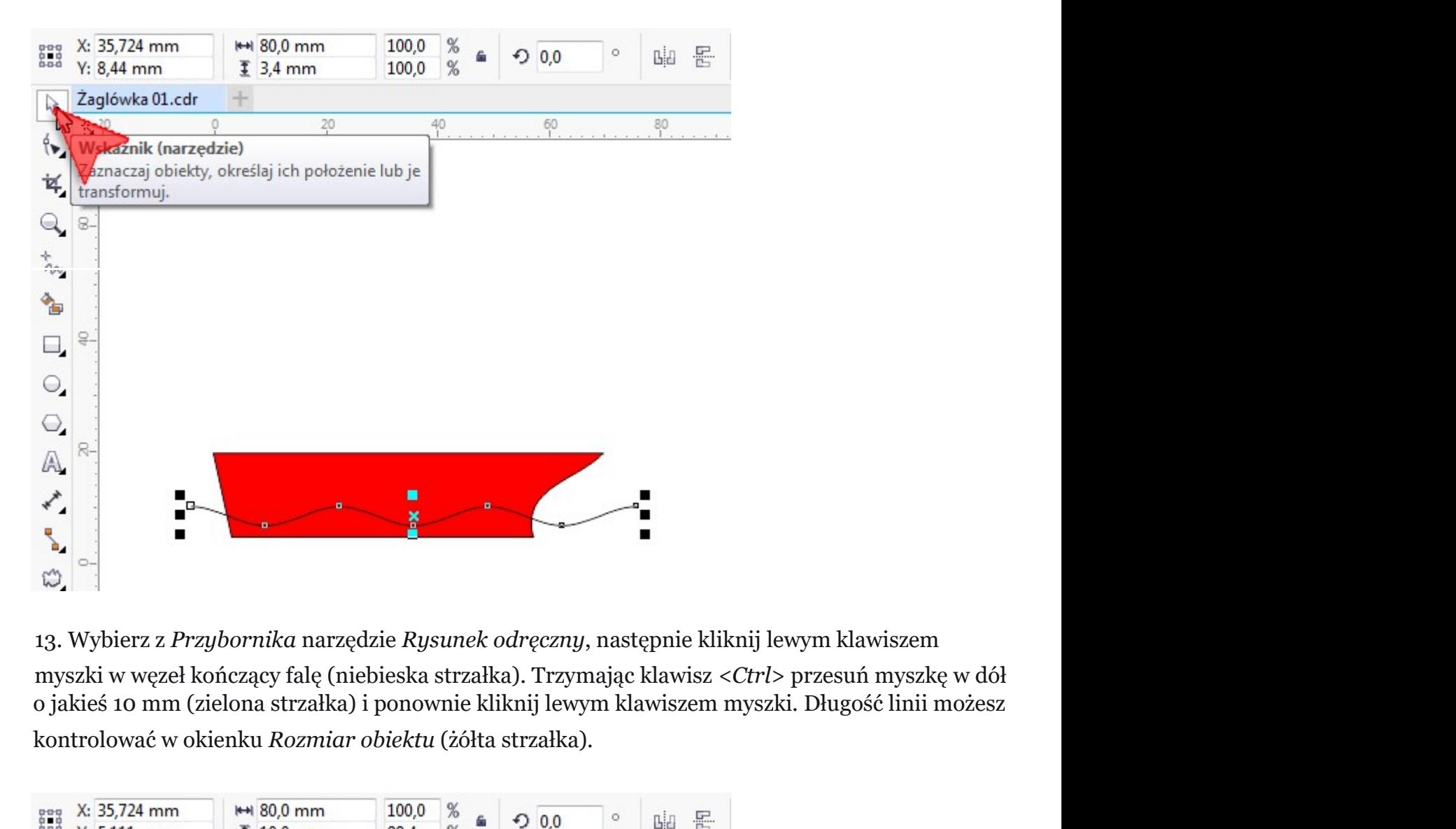

myszki w węzeł kończący falę (niebieska strzałka). Trzymając klawisz <Ctrl> przesuń myszkę w dół kontrolować w okienku Rozmiar obiektu (żółta strzałka).

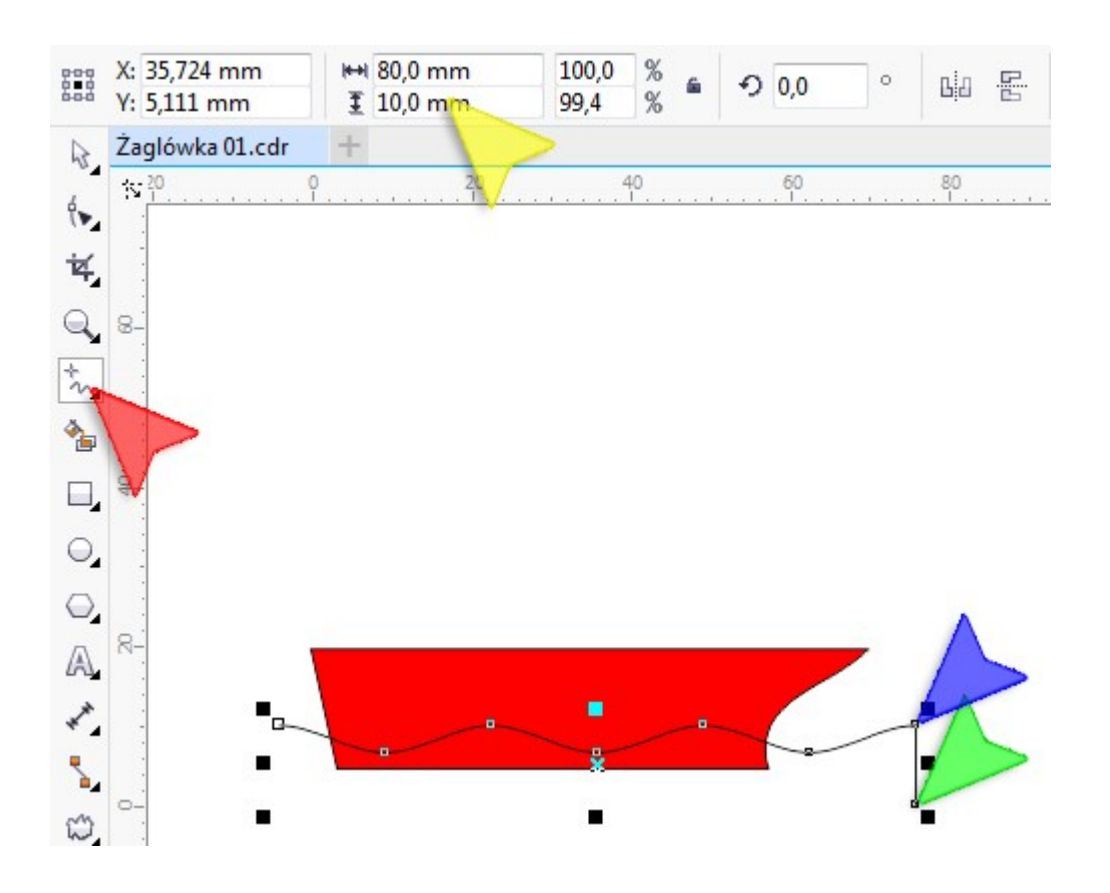

14. Podobnie jak w kroku poprzednim, używając narzędzia *Rysunek odręczny*, kliknij lewym<br>klawiszem myszki w węzeł kończący linię (czerwona strzałka). Trzymając klawisz <*Ctrl>* przesuń<br>myszkę w lewo, tak by koniec linii ( klawiszem myszki w węzeł kończący linię (czerwona strzałka). Trzymając klawisz <Ctrl> przesuń myszkę w lewo, tak by koniec linii (niebieska strzałka) był na wysokości początku naszej fali (zielona strzałka).

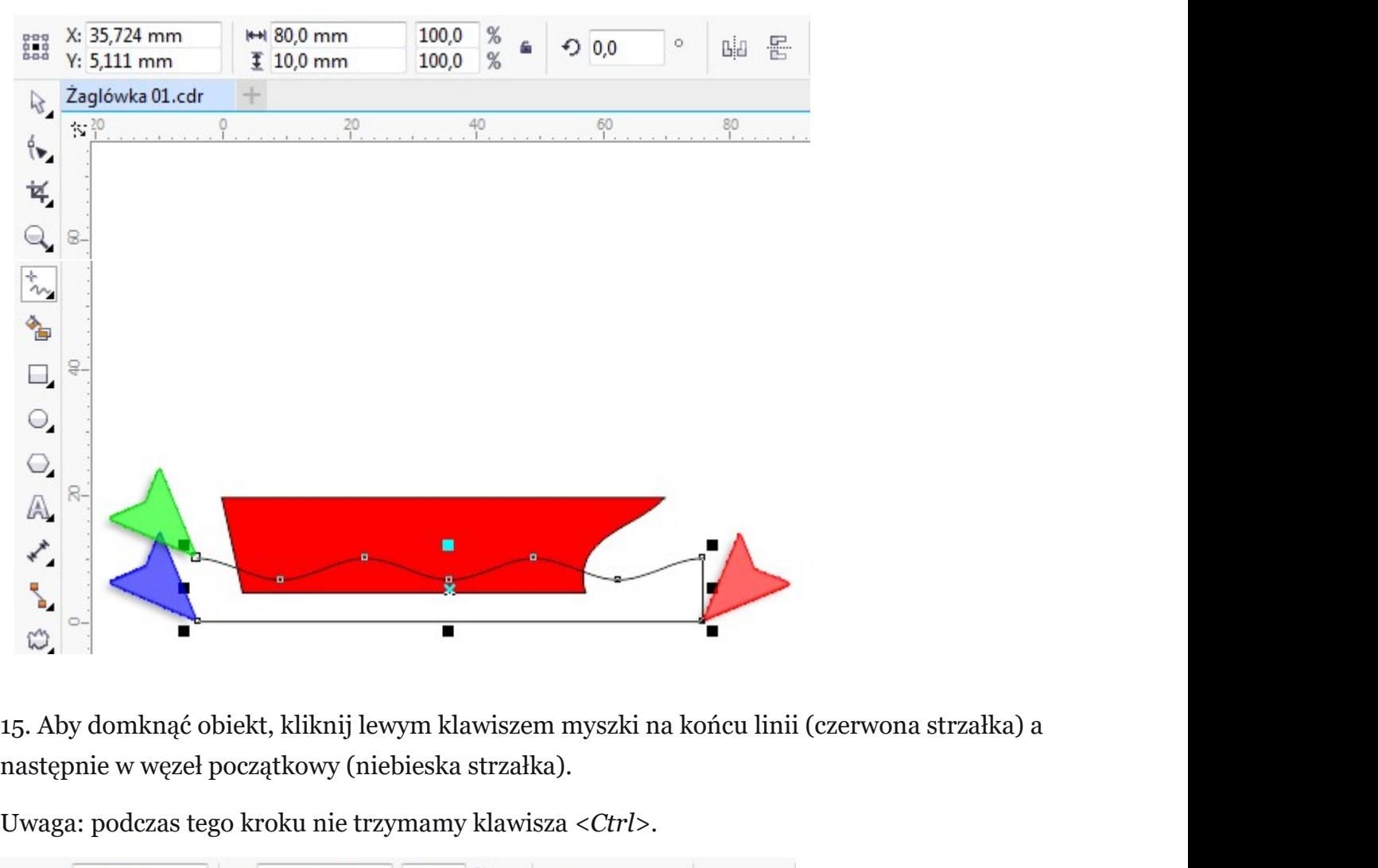

następnie w węzeł początkowy (niebieska strzałka).

Uwaga: podczas tego kroku nie trzymamy klawisza <Ctrl>.

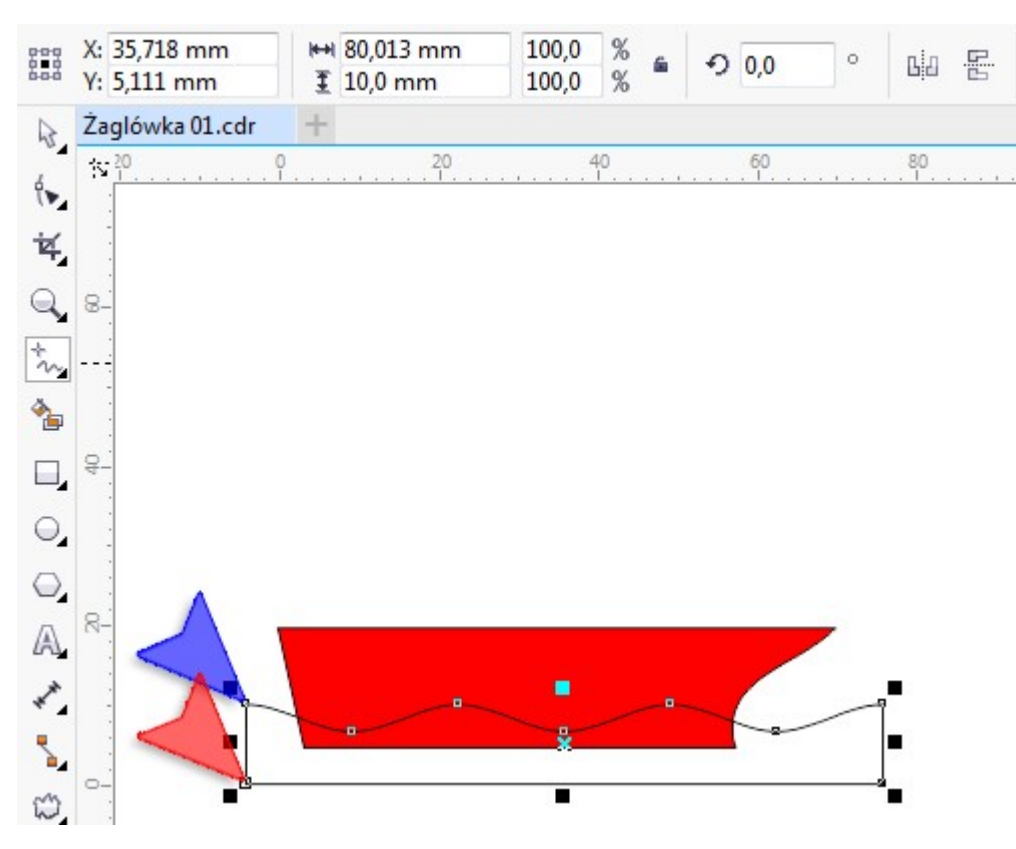

16.Za pomocą narzędzia Wskaźnik (czerwona strzałka) kliknij lewym klariotiszem maykalki osiekolor kolorów (niebieska strzałka).

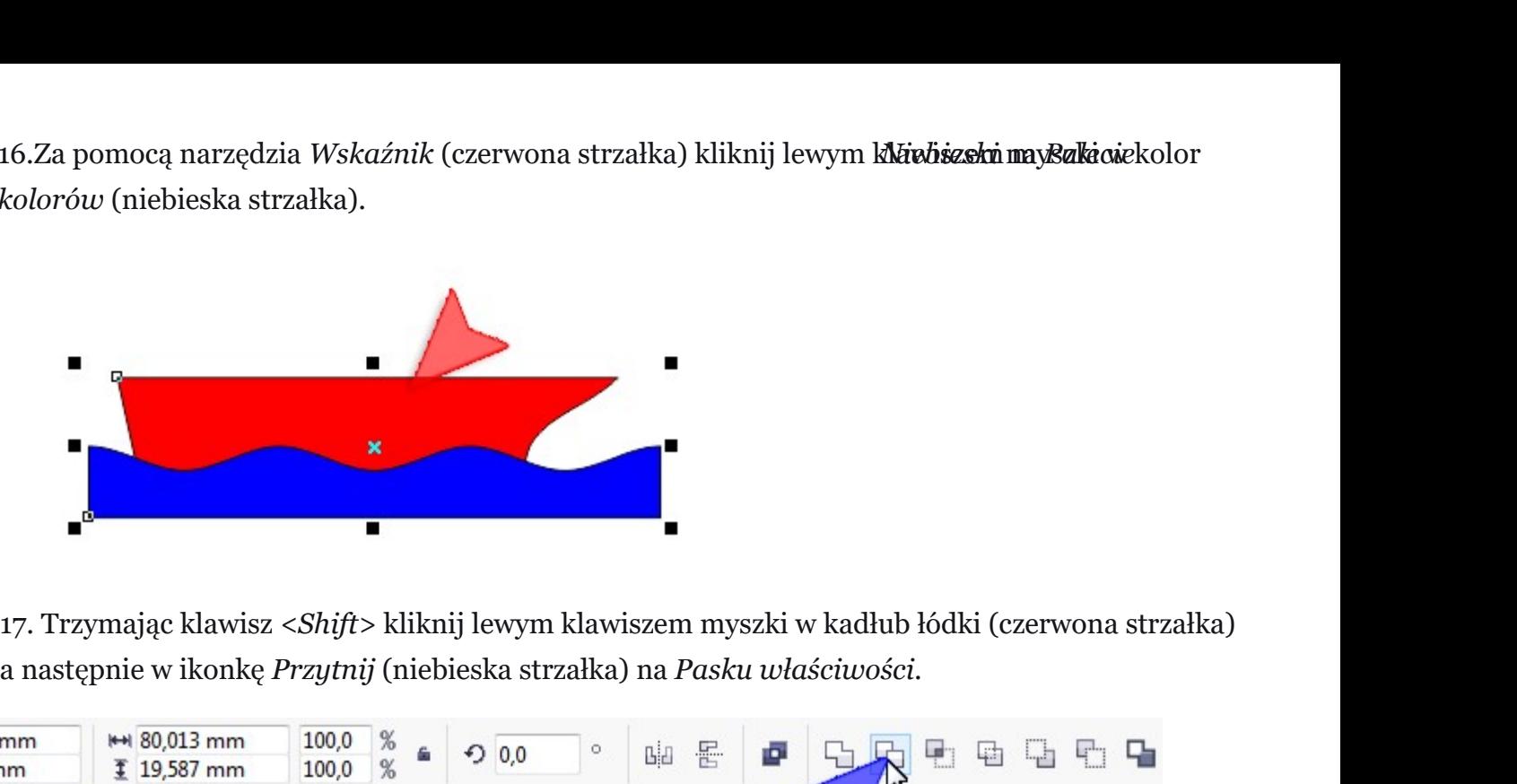

a następnie w ikonkę Przytnij (niebieska strzałka) na Pasku właściwości.

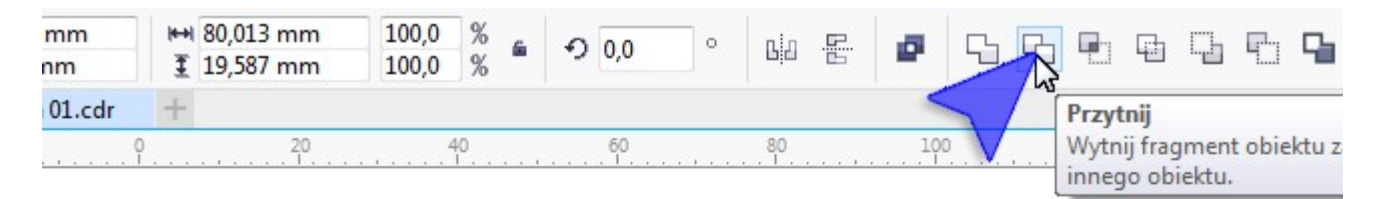

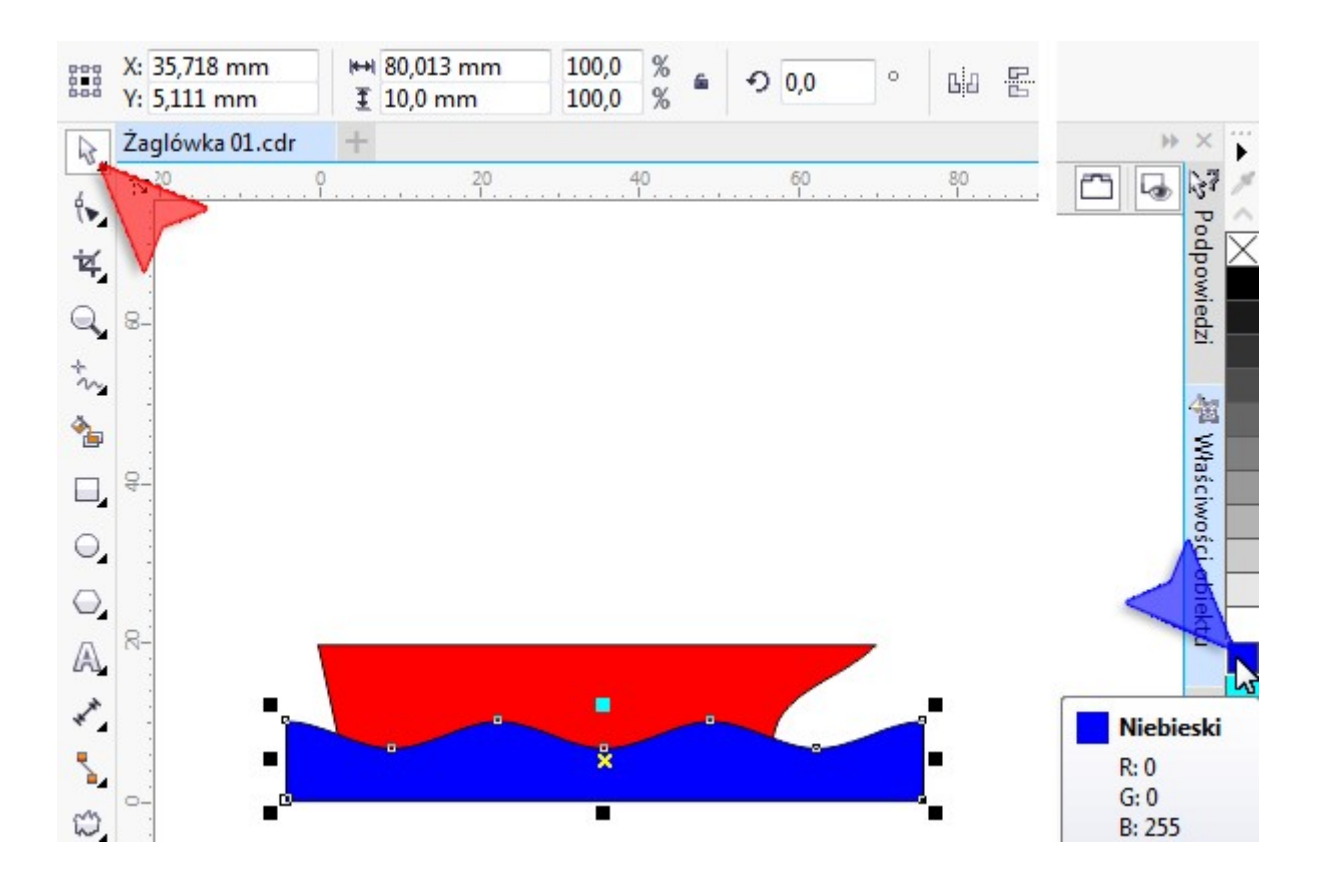

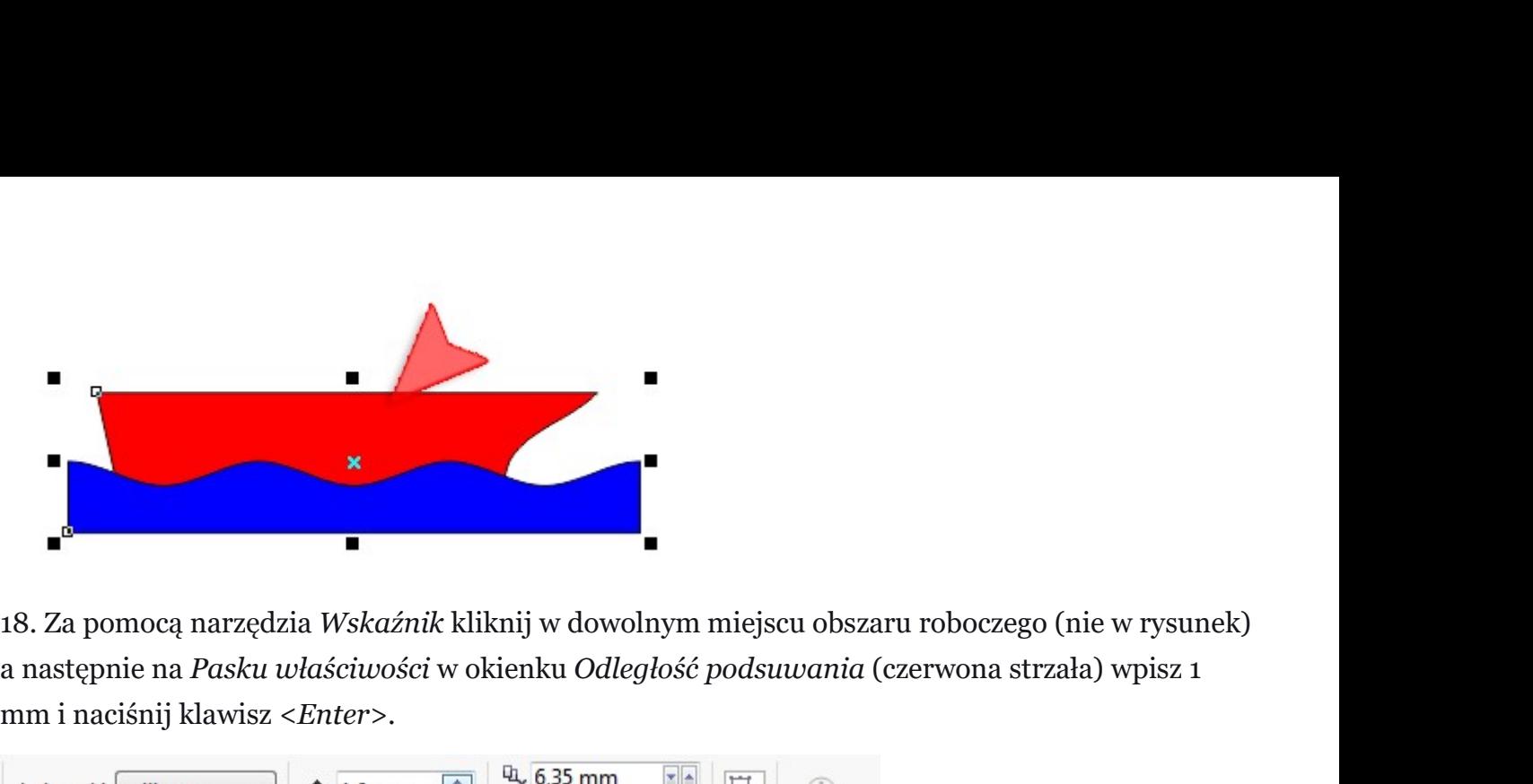

a następnie na Pasku właściwości w okienku Odległość podsuwania (czerwona strzała) wpisz 1 mm i naciśnij klawisz <Enter>. 19. Mając nadal wybrane narzędzie Wskaźnik kliknij w dowolnym miejscu obszaru roboczego (nie w rysunek)<br>
19. Mając nadal wybrane narzędzie Wskaźnik kliknij lewym klawiszem myszki w niebieski obiekt<br>
19. Mając nadal wybran

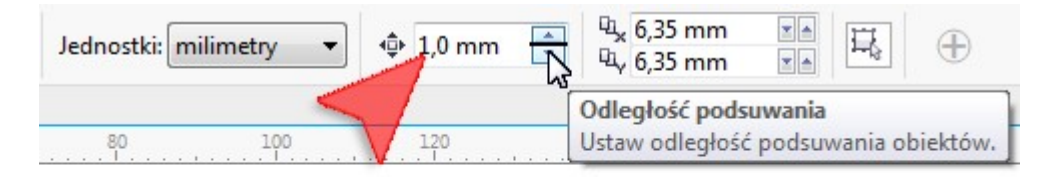

będący naszą wodą (czerwona strzałka) a następnie na klawiaturze raz naciśnij klawisz <Strzałka w dół>.

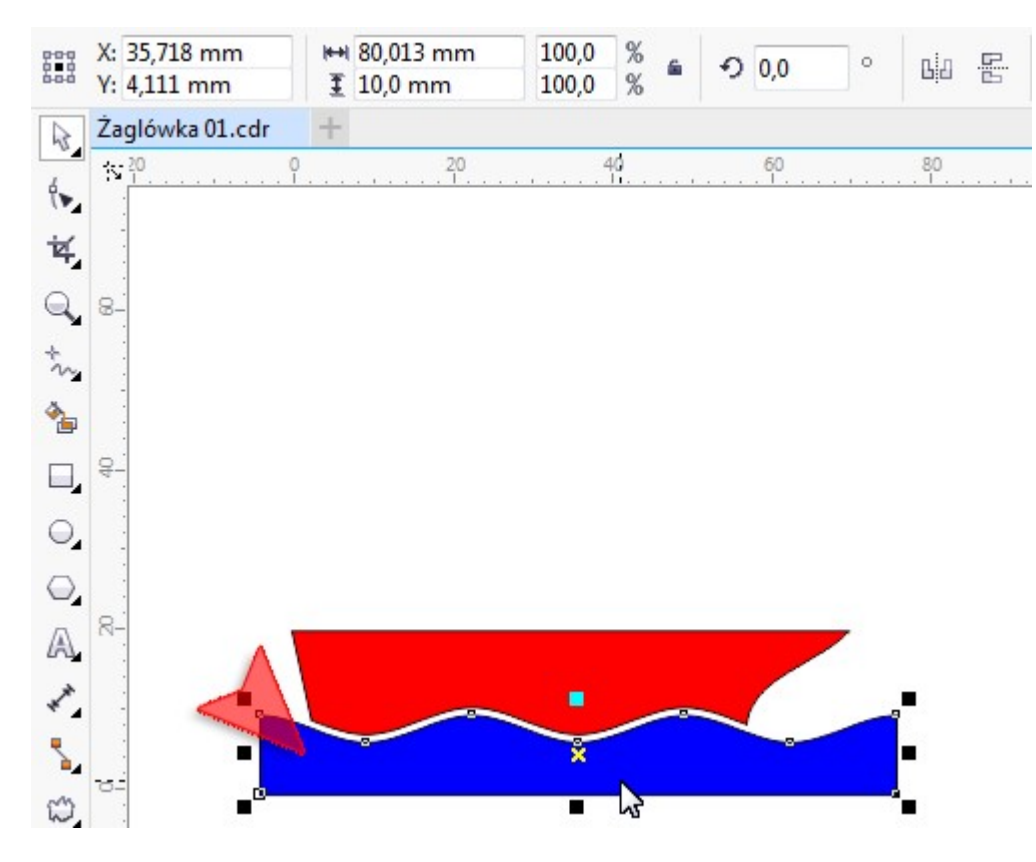

20. Za pomocą narzędzia *Rysunek odręczny* (czerwona strzałka) narysuj 45 milimetrową linię<br>pionową od strzałki niebieskiej do zielonej. Długość linii możesz kontrolować w okienku *Rozmiar*<br>*obiektu* (żółta strzałka). pionową od strzałki niebieskiej do zielonej. Długość linii możesz kontrolować w okienku Rozmiar

obiektu (żółta strzałka).

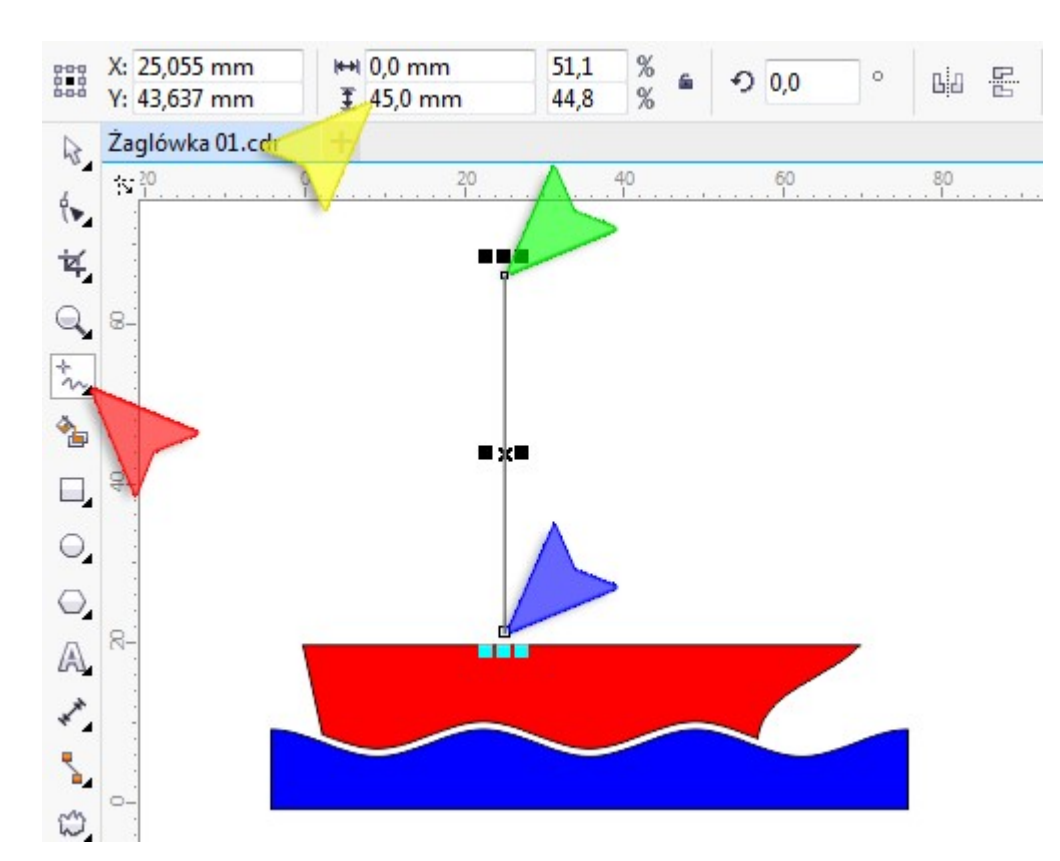

21.Za pomocą narzędzia Rysunek odręczny narysuj 35 mm linię poznienstą zadka) do gniejszła wskazanego strzałką niebieską.

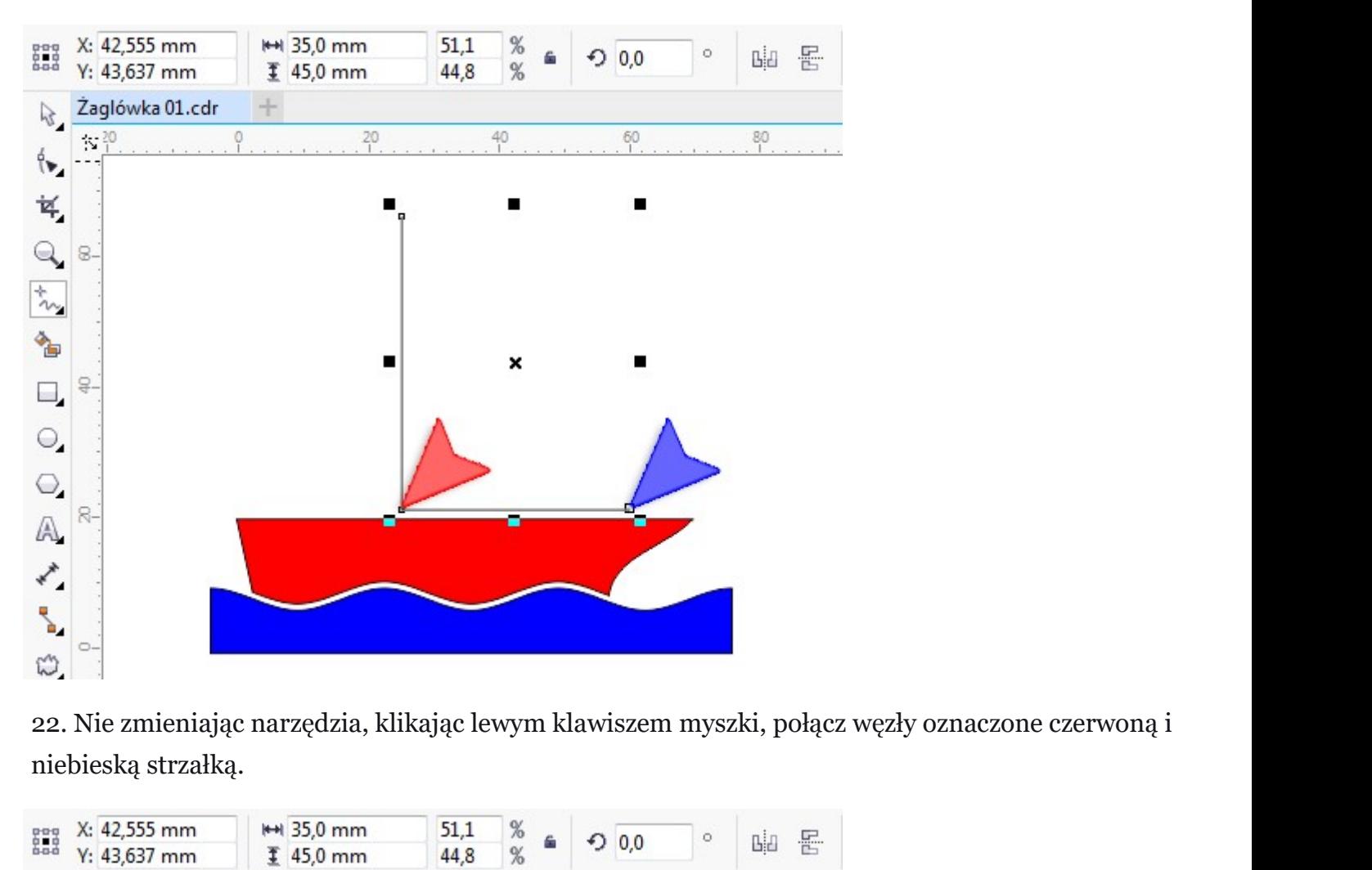

niebieską strzałką.

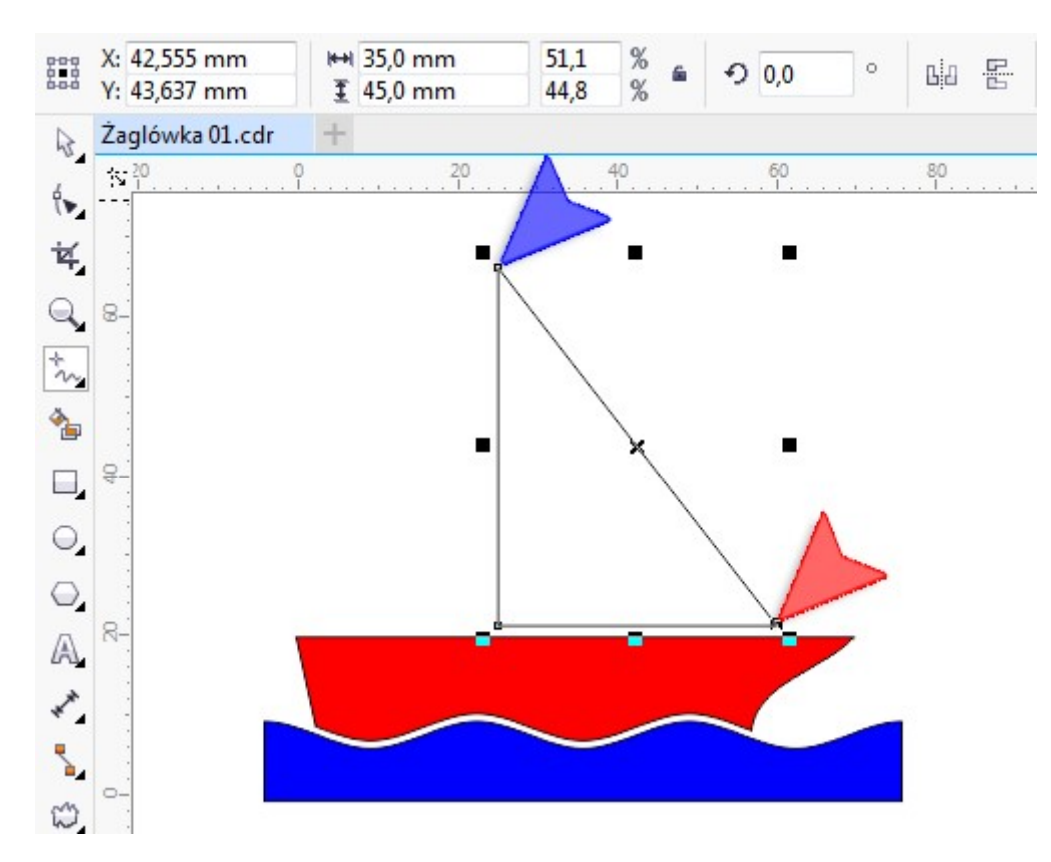

23. Za pomocą narzędzia *Kształt* (czerwona strzałka) zaznacz wszystkie węzły naszego żagla.<br>Możesz to zrobić w następujący sposób: kliknij (i przytrzymaj) lewym klawiszem myszki w punkcie<br>niebieskiej strzałki a następnie Możesz to zrobić w następujący sposób: kliknij (i przytrzymaj) lewym klawiszem myszki w punkcie niebieskiej strzałki a następnie (cały czas trzymając lewy klawisz) przesuń myszkę w miejsce strzałki zielonej. Puść klawisz myszki.

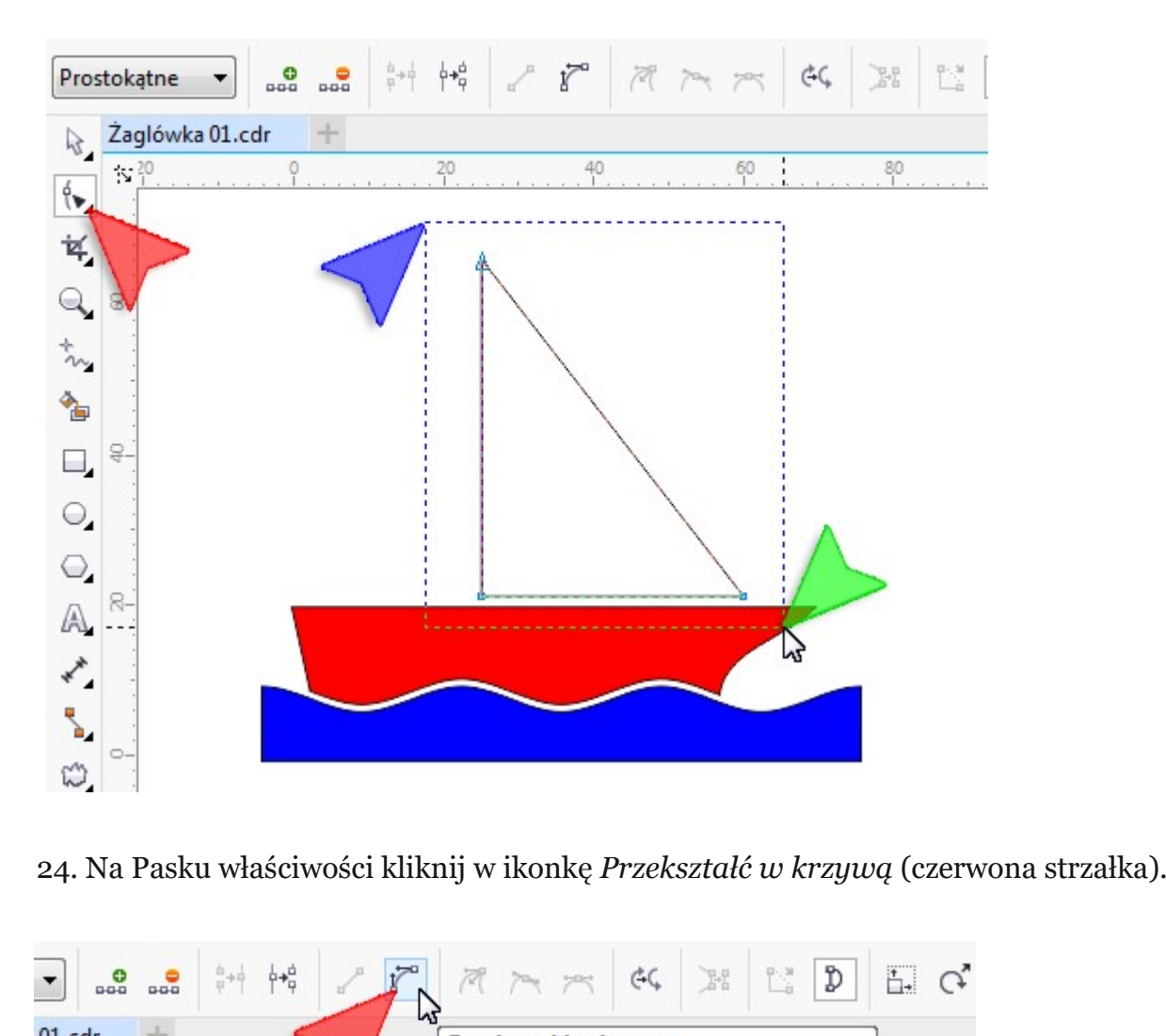

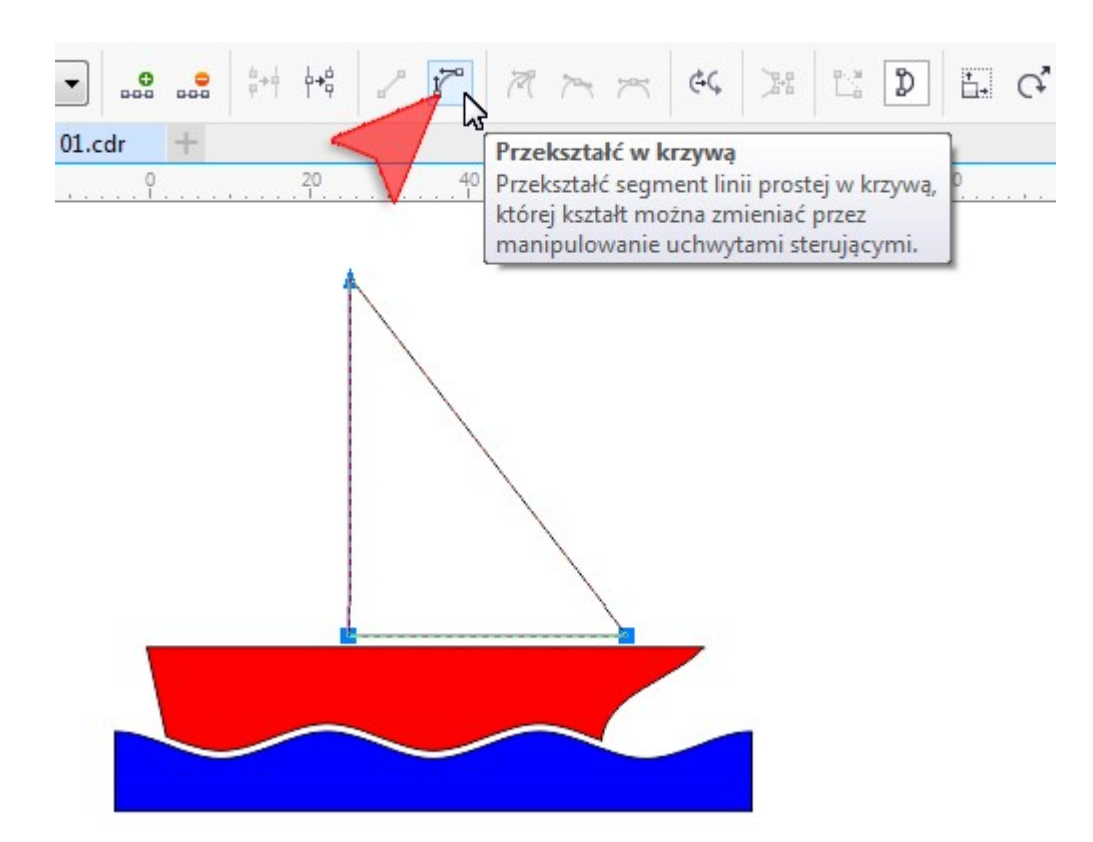

25. Za pomocą narzędzia *Kształt* chwyć mniej więcej w połowie krawędzi żagla (czerwona strzałka)<br>i trzymając lewy klawisz myszki przesuń węzeł w miejsce wskazane niebieską strzałką.<br>Prostokatne and and and and and and an i trzymając lewy klawisz myszki przesuń węzeł w miejsce wskazane niebieską strzałką.

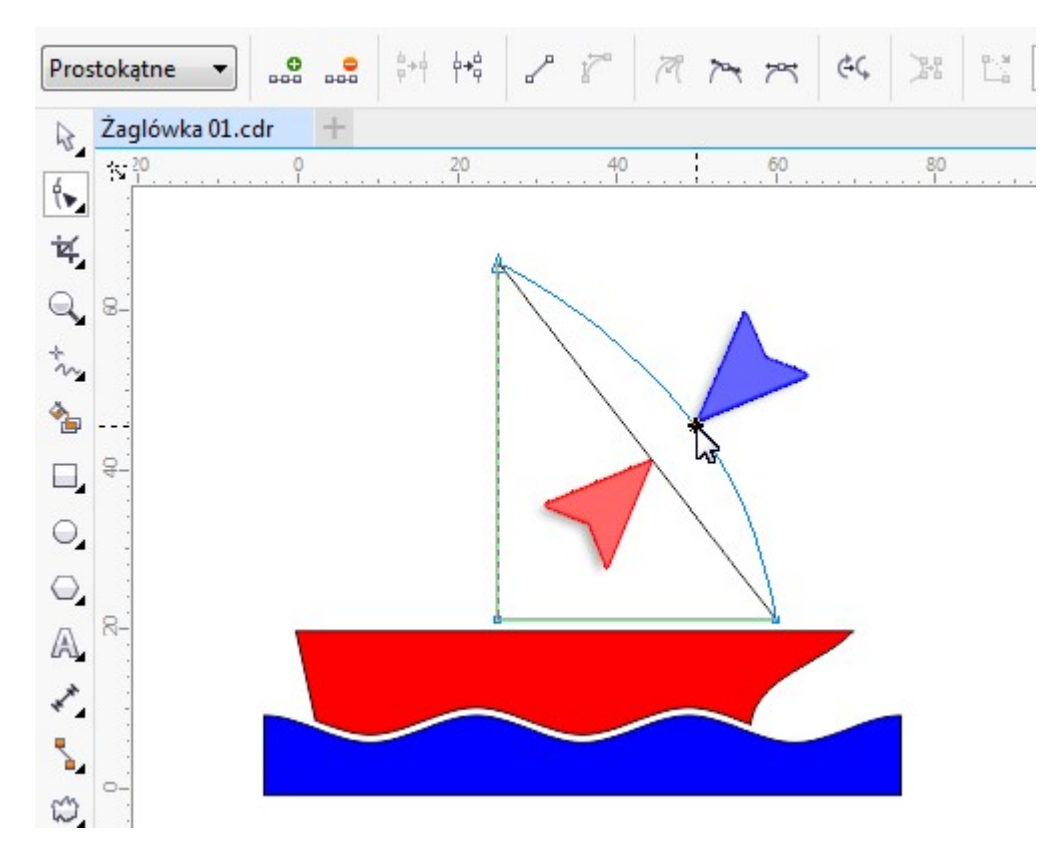

26.Analogicznie jak w kroku poprzednim, przesuń utwórz węzeł na linii pionoweje Chymyklawieriem myszki, w miejscu strzałki czerwonej i przesuń w miejsce strzałki niebieskiej.

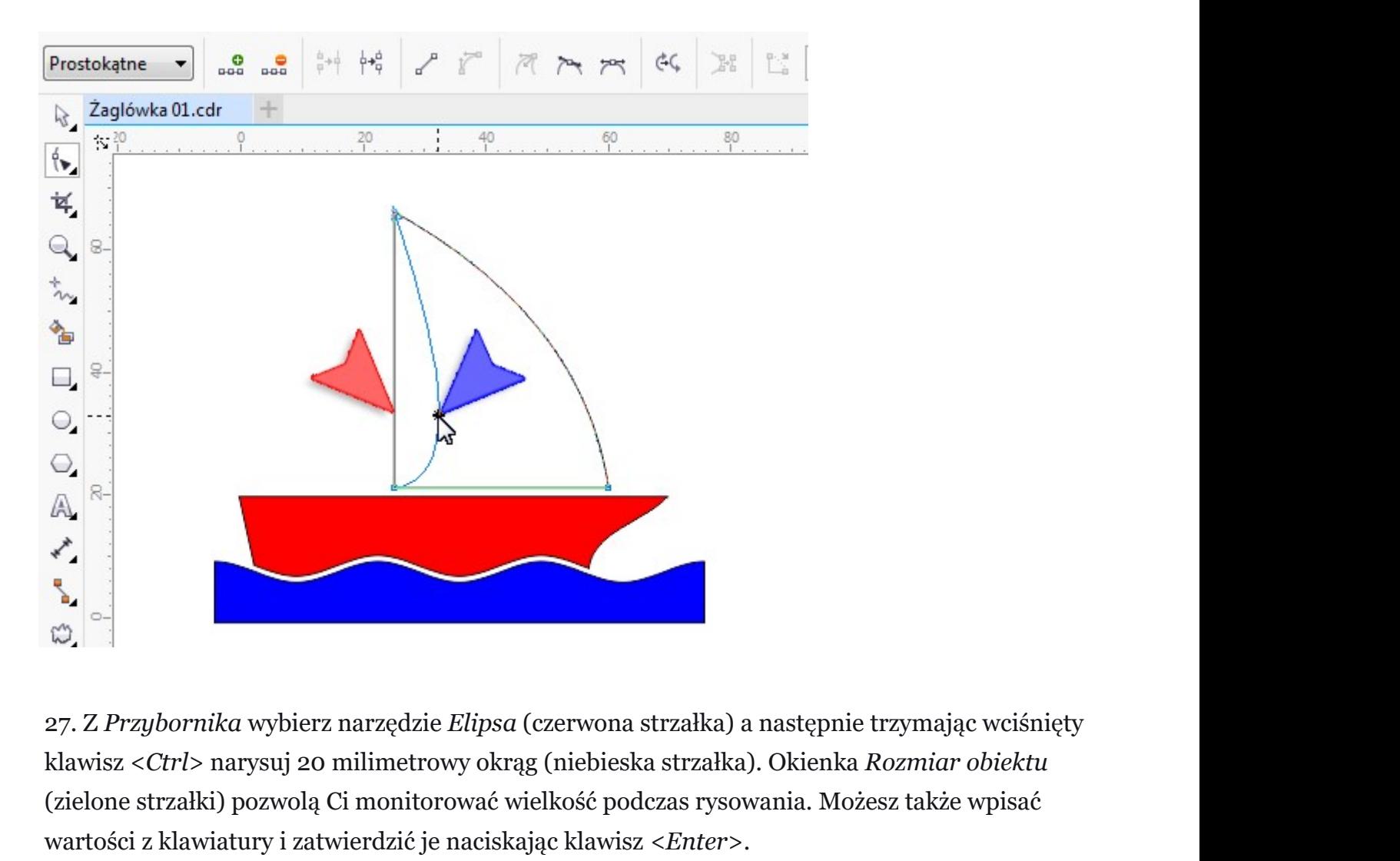

klawisz <Ctrl> narysuj 20 milimetrowy okrąg (niebieska strzałka). Okienka Rozmiar obiektu (zielone strzałki) pozwolą Ci monitorować wielkość podczas rysowania. Możesz także wpisać wartości z klawiatury i zatwierdzić je naciskając klawisz <*Enter>*.

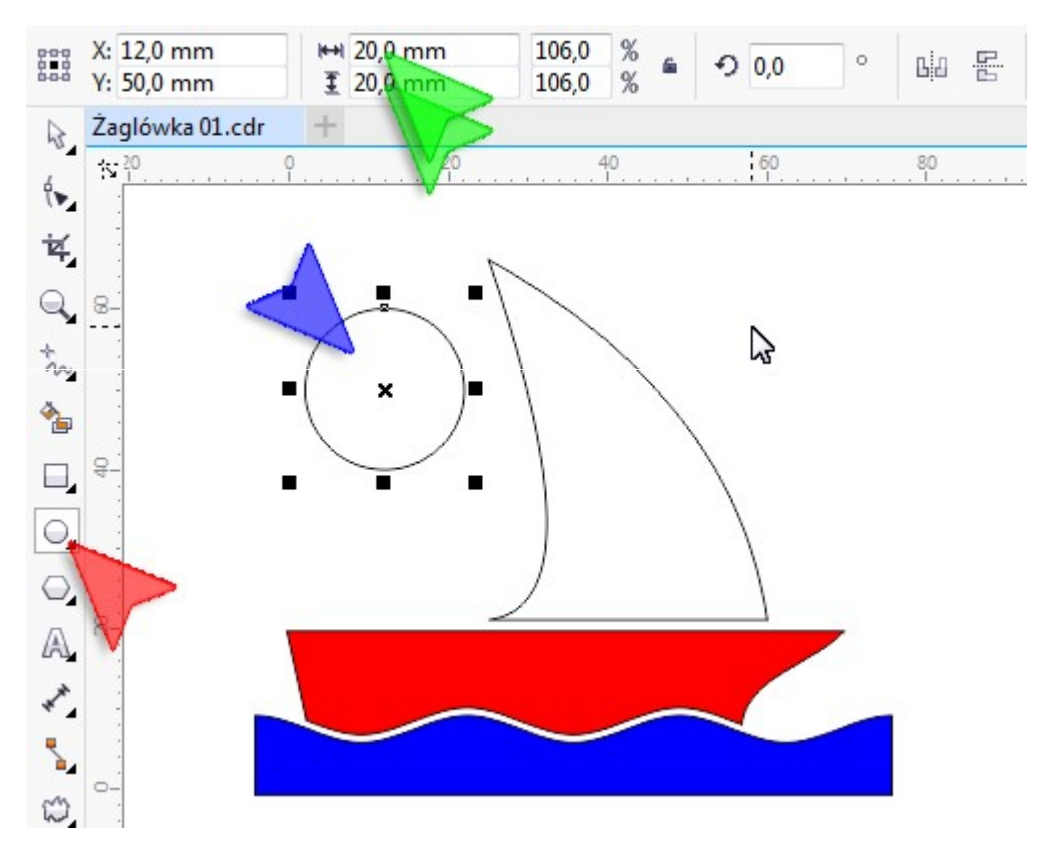

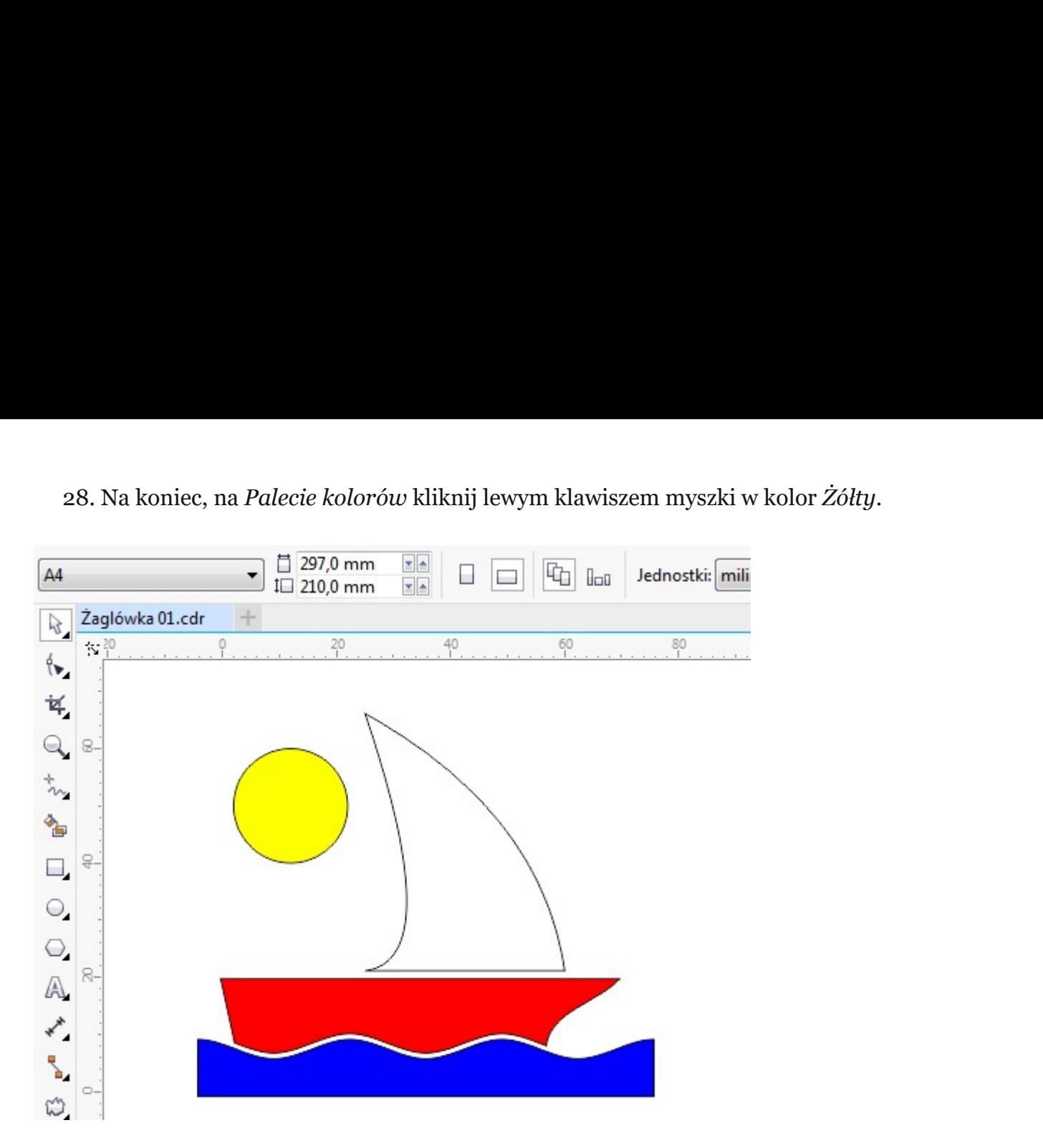

Gotową pracę zapisz wg schematu: **C24\_Nazwisko\_Imię**